## **CONDIVIDERE CORRETTAMENTE ATTRAVERSO GOOGLE PRESENTAZIONI**

Per condividere gli elaborati si possono seguire le istruzioni sulla pagina della scuola <https://www.scuolecarduccilivorno.edu.it/2023/06/caricamento-dellelaborato-finale/>

Se invece si vuole condividere il file dal proprio DRIVE attraverso l'applicazione GOOGLE PRESENTAZIONI allora si possono seguire queste istruzioni:

1. All'interno di Google Presentazioni in alto a DX ricercare l'icona celeste

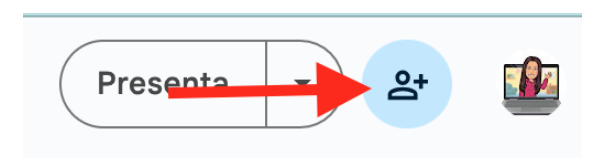

2. Si apre la scheda di condivisione, cliccare sulla tendina dove è indicato "con limitazioni"

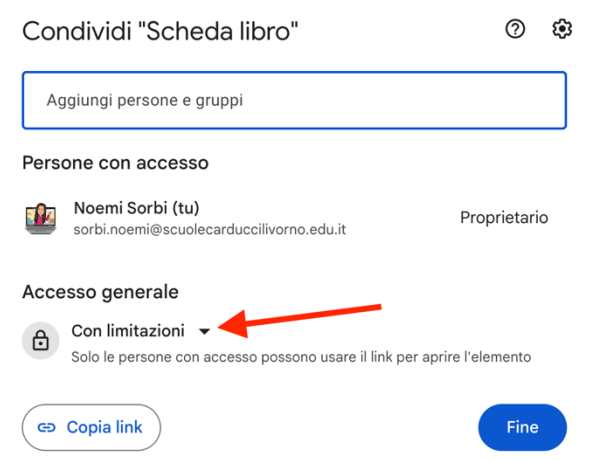

3. Scegliere "chiunque abbia il link"

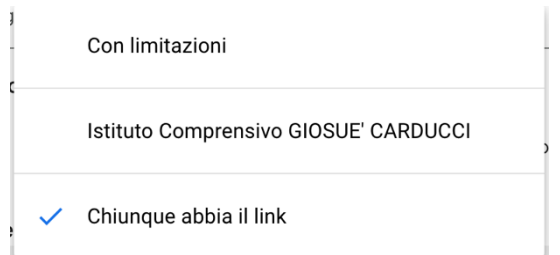

4. Lasciare "chiunque abbia il link" può "visualizzare" e copiare il link tramite il tasto COPIA

Accesso generale Chiunque abbia il link v  $\bullet$ Visualizzatore v Qualunque utente di Internet con il link può<br>visualizzare l'elemento copia link Fine

5. Incollare il link sul modulo di caricamento dell'elaborato